### Uploading paper consents

We ask that you scan your paper permission for your records.

## Open your Study Folder in the Box app

#### **Important!**

Make sure to press **Study Files.** 

Anything outside of this folder is <u>not</u> shared with the research team. For example, we do not have access to the *Get Started with Box.pdf* in this folder.

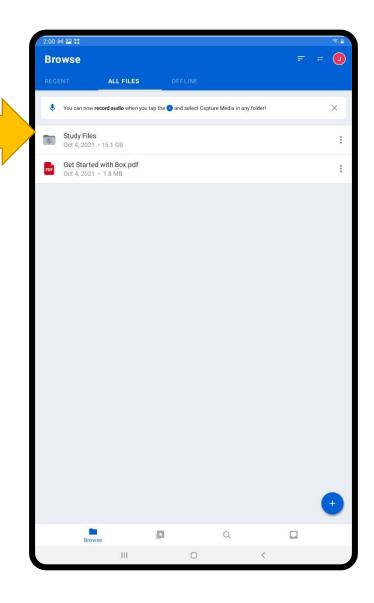

### Click the + at the bottom

#### **IMPORTANT!**

Make sure you are in your Study Files folder.

You will know if you are in the folder if you see **Study Files** at the top like so

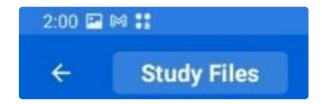

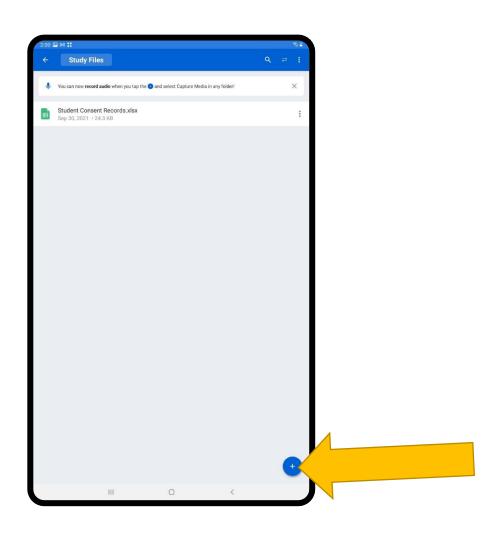

### Press Capture Media

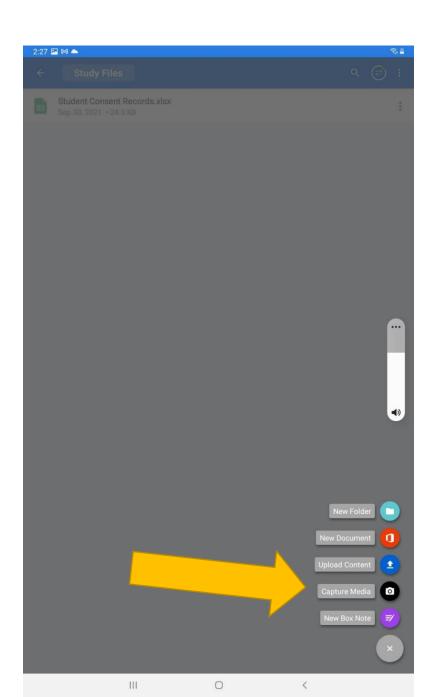

# Allow Box to access pictures and video

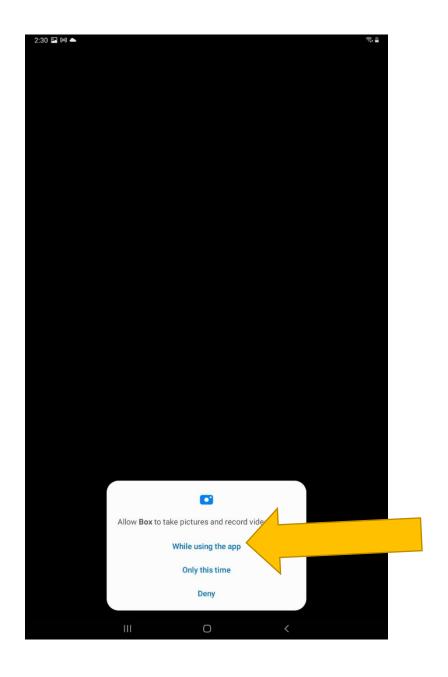

#### Press **Scan Document**

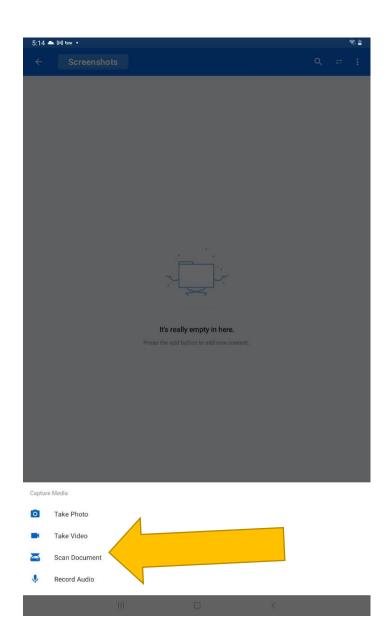

### Scan the forms and save

- 1. Take a picture of the form.
- 2. Accept or retake after each picture
- 3. Once you are finished, press **Save**

A pdf will show up in your folder. Please rename it to "Student Consents".

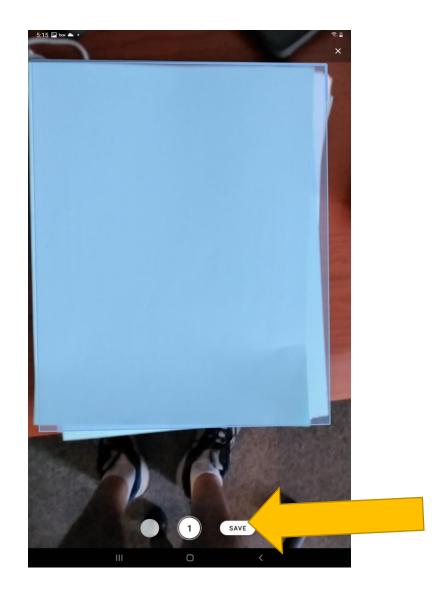